## **Configure Piazza within Sakai**

Three pieces of information are needed to complete the setup: Consumer Key: piazza.sandbox Consumer Secret: test\_only\_secret URL (must be https): <https://piazza.com/connect>

You should email integrations@piazza.com to receive a key and secret for your school when you're ready to use the integration for real classes. **The key above is for testing purposes only and has limited functionality.** Please contact us if you have any issues with the following instructions, or if have questions about using Piazza with Sakai.

These instructions are for Sakai 2.5 and above. Please contact [integrations@piazza.com](mailto:integrations@piazza.com) if you encounter any issues. You can also find official Sakai documentation here: [https://source.sakaiproject.org/svn/basiclti/trunk/basiclti](https://source.sakaiproject.org/svn/basiclti/trunk/basiclti-docs/resources/docs/sakai_basiclti_portlet.doc)[docs/resources/docs/sakai\\_basiclti\\_portlet.doc](https://source.sakaiproject.org/svn/basiclti/trunk/basiclti-docs/resources/docs/sakai_basiclti_portlet.doc)

## **Administrator: Global Tool Configuration**

Add Piazza as an External Tool at the site-wide level, so that instructors can add Piazza to their class with a single click from the tools menu.

This process involves adding a tool configuration to the IMSBLTIPortlet.xml file found within the Sakai home directory. If you are already using Basic LTI tools and are familiar with the configuration process, you can skip to the relevant xml code in the appendix to this document.

- 1. Download the IMSBLTIPortlet.xml file located here: [https://dl.dropbox.com/u/3531379/LTI/Sakai/](https://dl.dropbox.com/u/3531379/LTI/Sakai/IMSBLTIPortlet.xml) [IMSBLTIPortlet.xml](https://dl.dropbox.com/u/3531379/LTI/Sakai/IMSBLTIPortlet.xml)
- 2. Edit the imsti.secret and imsti.key property values in IMSBLTIPortlet.xml to reflect the key/secret pair you received from Piazza. You can skip this step, but you will only be able to create classes in the testing sandbox until you enter your school-specific key and secret.

```
<configuration name="imsti.secret" value="replace_with_piazza_secret" />
<configuration name="imsti.key" value="replace_with_ piazza_key" />
```
- 3. Copy the IMSBLTIPortlet.xml file to the \${sakai.home}/portlets/imsblti/ directory, creating it if it doesn't exist already.
	- a. Locate your \${sakai.home} directory. Usually, it is located within your Apache Tomcat directory:
		- i. For example, apache-tomcat-5.5.x/sakai
		- ii. By default this directory already contains a "db" folder.
	- b. If it doesn't already exist, create a "portlets" directory within your \${sakai.home} directory
		- i. On linux: cd apache-tomcat-5.5.x/sakai; mkdir portlets
	- c. If it doesn't already exist, create an "imsblti" directory within the portlets directory
		- i. apache-tomcat-5.5.x/sakai/portlets/imsblti
- 4. (Recommended) In your sakai.properties file in \${sakai.home}/portlets add the following line:
	- a. basiclti.roster.enabled=true
- b. You can create the "sakai.properties" file if it does not exist already
- 5. Restart Sakai.

The Piazza Tool is now available for instructors to choose from the "Edit Tools" menu within the "Site Info" section.

**Edit Tools** 

## **Instructor: Add a Piazza Link to your class**

- 1. Browse to the course you want to integrate Piazza with.
- 2. Click "Site Info"

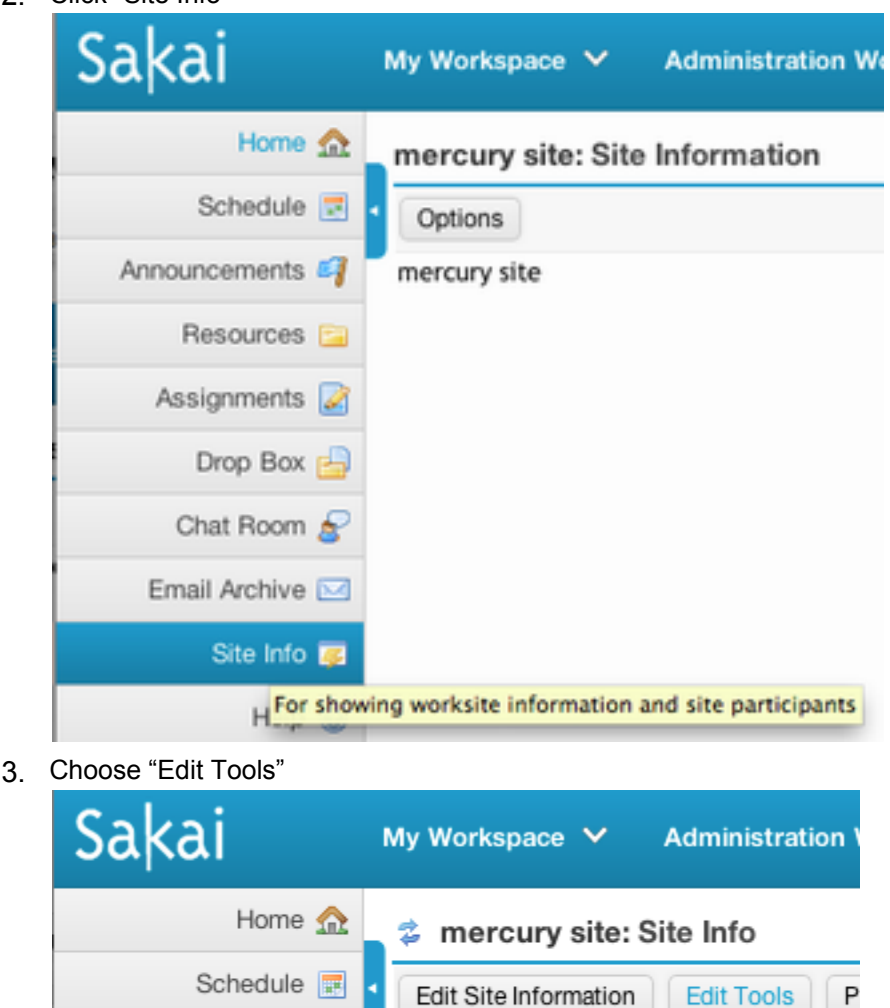

Import from Archive File

4. Select "Piazza" from the tool list.

Announcements 2

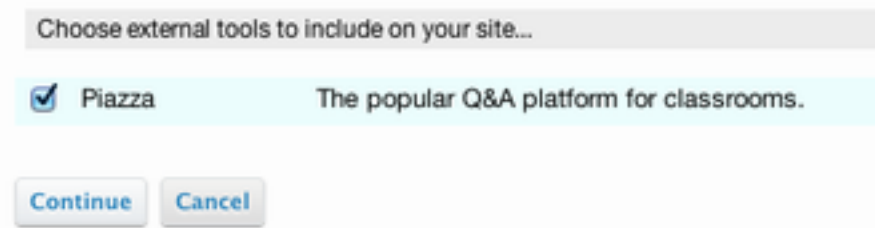

- a. (Recommended) Remove any tools that might unnecessarily confuse students.
- 5. Press "Continue" and confirm your tool changes to finish adding Piazza.
- 6. Click on the "Piazza" link in the left column to verify setup.

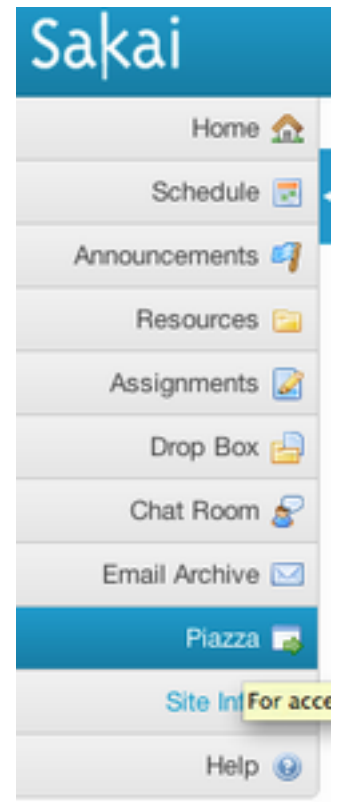

Updated: 1/9/2013